## Installation Guide for the Bondwire Exporter 8.3 software program (BWX) for use with MS **H** Windows<sup>®</sup> PC

Please check the System Requirements http://www.cad-design.com/support/cds\_system\_requirements.html before starting. Users should have Installation / Admin Rights for the computer or setup and EPD software may not function correctly.

Double Pick the Installation Icon to begin the Extraction of the Install files. This is only an Extraction and Not the main Installation.

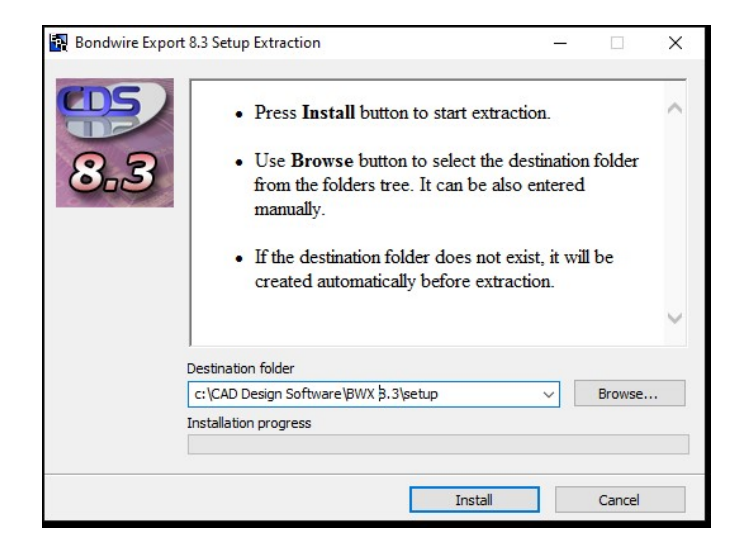

It is recommended to use the default path ..\CAD Design Software\BWX 8.3\Setup file path. You may change to a different drive if required other than C:\.

Pick Install to begin extracting the Installation files that will be used after extraction.

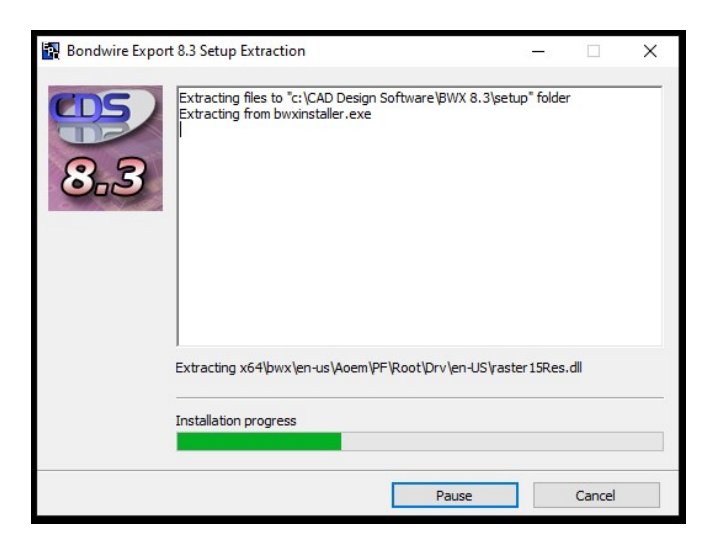

After the Installation extraction (this will take a few minutes), the main Installation screen will appear\*.

\*If the Main Installation does not Start, navigate to the C:\CAD Design Software\BWX 8.3\setup folder and run the setup.exe

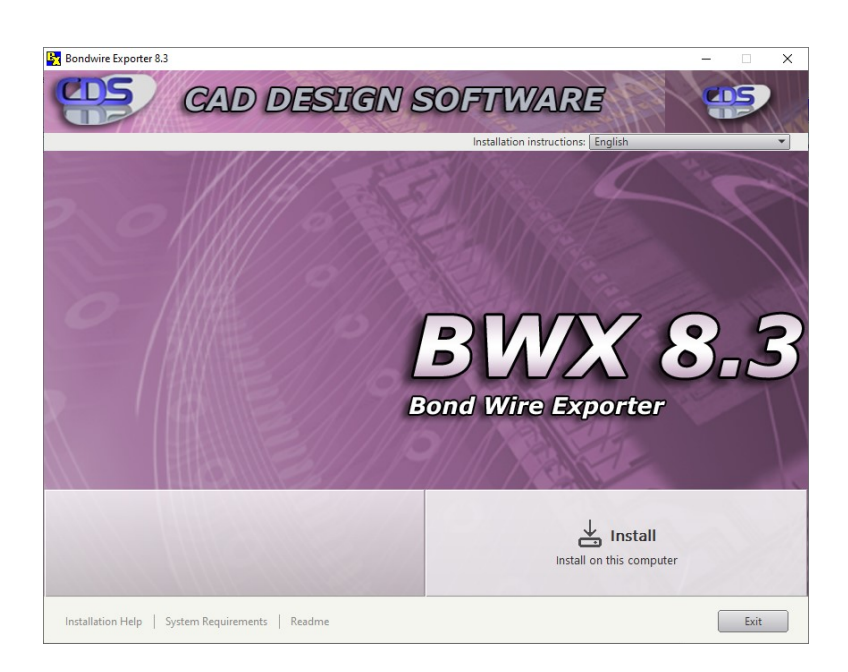

On the First Screen pick on the Install button to begin the main installation of the EPD Software program.

There are Links below for Installation Help, System Requirements and the general Read Me.

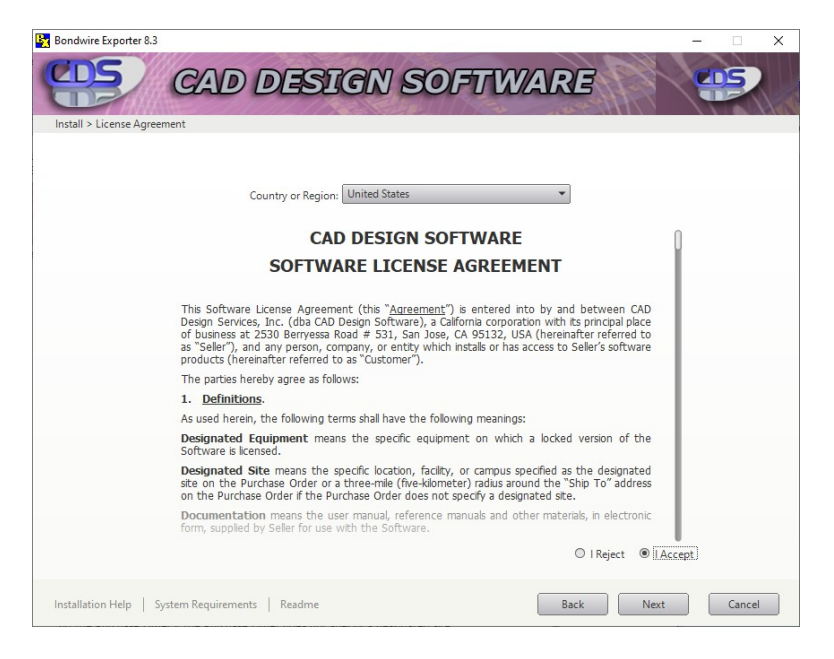

On the next screen, select either I Accept or I Reject for Acceptance or Denial of the License Agreement and then pick Next.

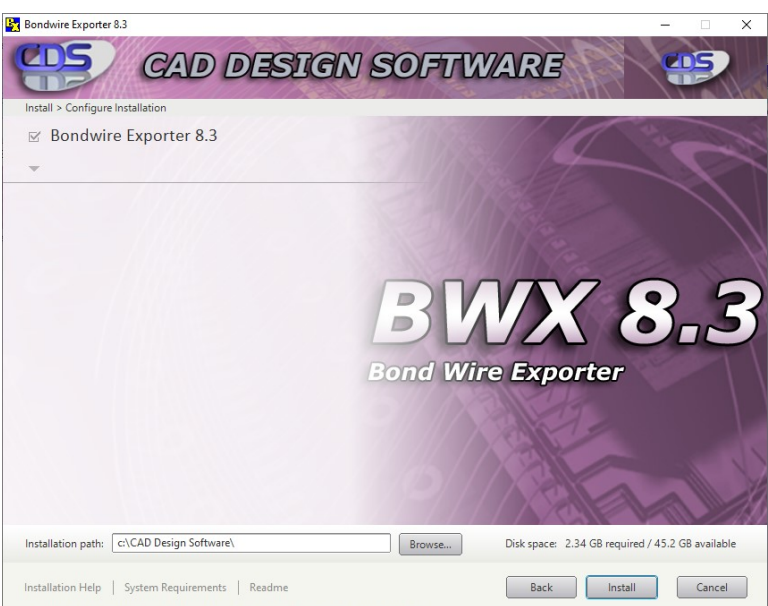

The next screen displays an option to select the HD Drive letter\* and folder destination for installation of the EPD Software Program. Pick Install to continue.

\*It is recommended to accept the default path but a different drive may be selected (if were set in the first Extraction Installation).

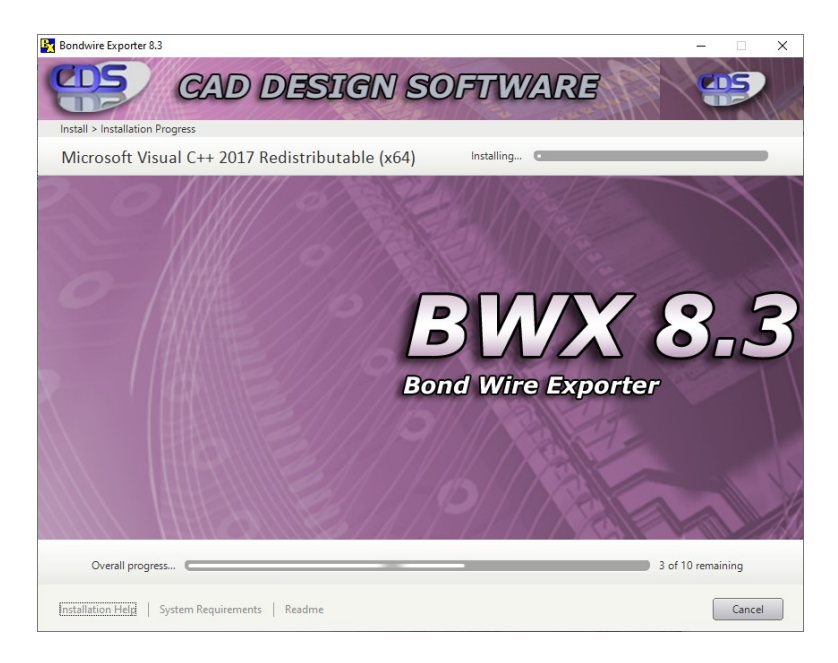

The next screen will start the installation progress.

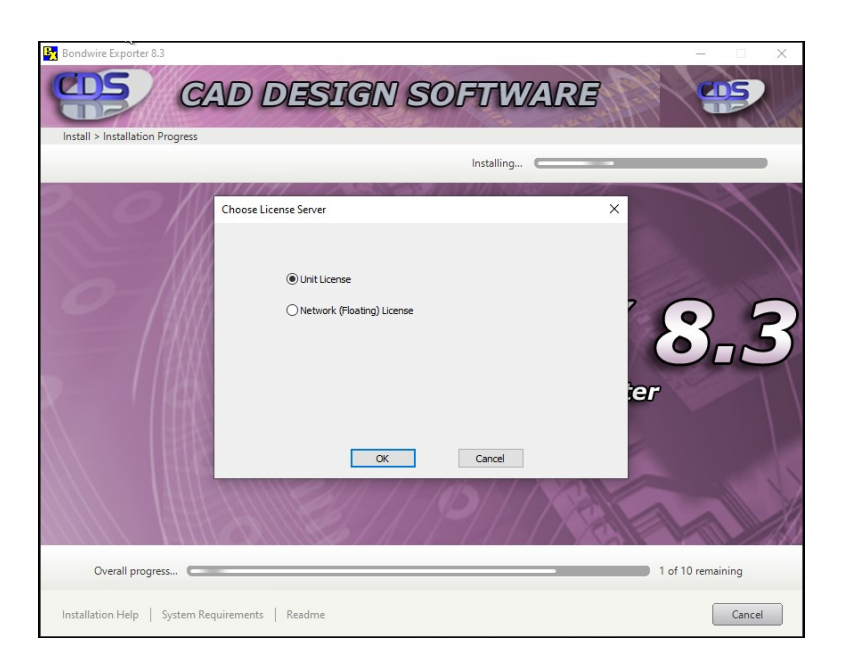

A sub-screen dialog will appear to select either a Unit License or Network (Floating) License type to be used.

If select a Unit license, this will allow to place a license in the installation folder that will be sent by CAD Design Software.

If select a Network (Floating) License - Fill out edit box with the port and server name provided by Administrator.

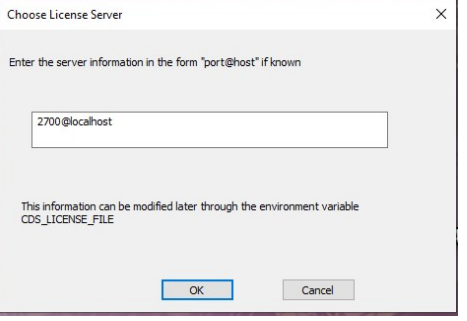

If you do not know this information, you can leave at 27000@server and edit later in the Control Panel>Advanced Settings. See Webpage -> http://www.cad-design.com/support/cds\_network\_license.html#variable

After done, pick OK to return to the install dialog.

After selecting a radio button for the License Type, pick the OK button to close the Choose License Server dialog and return to the main installation dialog.

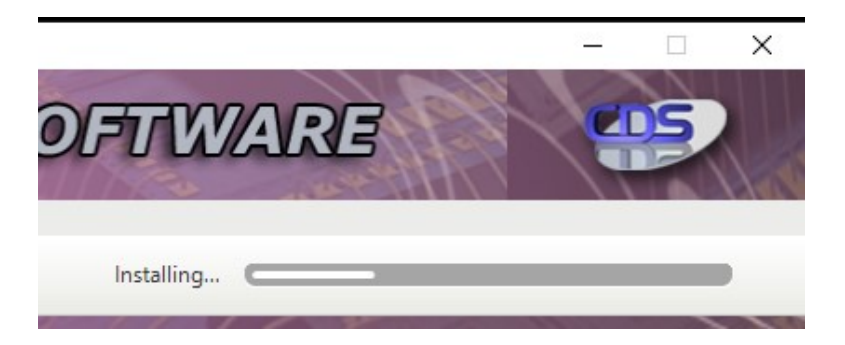

The Installation will continue and will take some time to complete. The upper-right Installing... progress bar will show the how much is left in the install.

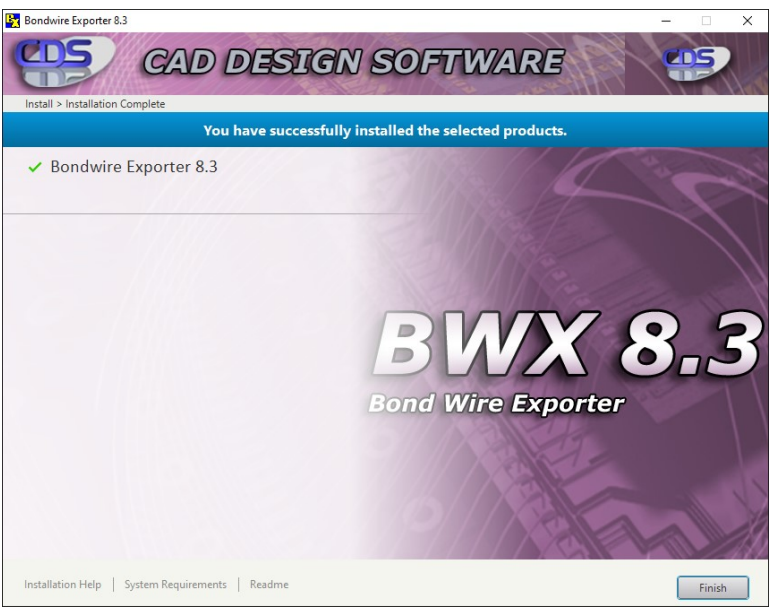

When the installation is complete, the last screen shows the EPD software program has been successfully Installed.

In some rare cases, an error screen may appear indicating an error or unsuccessful install may have occurred.

These issues may be related to picking the Cancel button or not having Administrative rights on the current MS Windows account.

Pick Finish to Exit.

Double pick the Bondwire Exporter 8.3 icon from the desktop to launch the BWX software program.

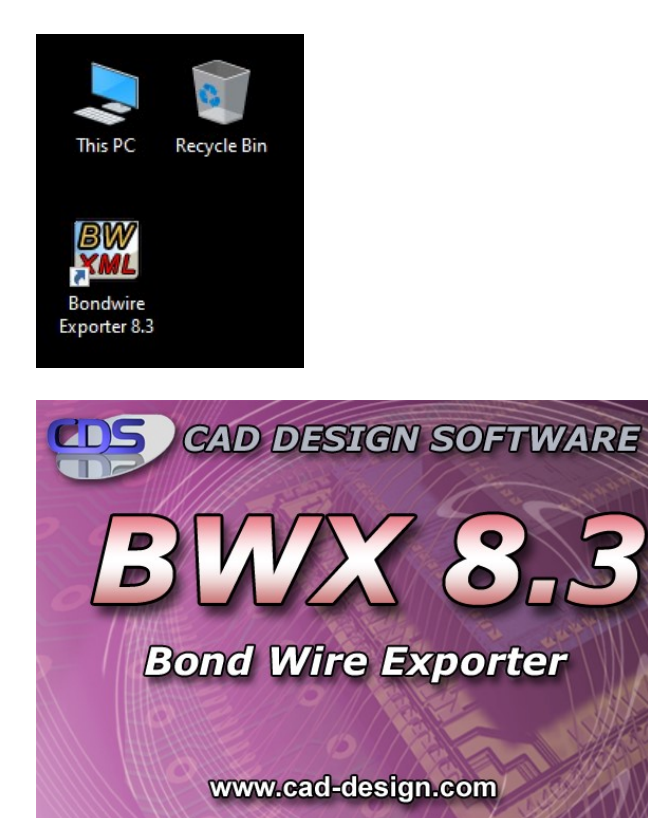

The BWX Startup / Initializing progress dialog appears (will appear each time program is loaded).

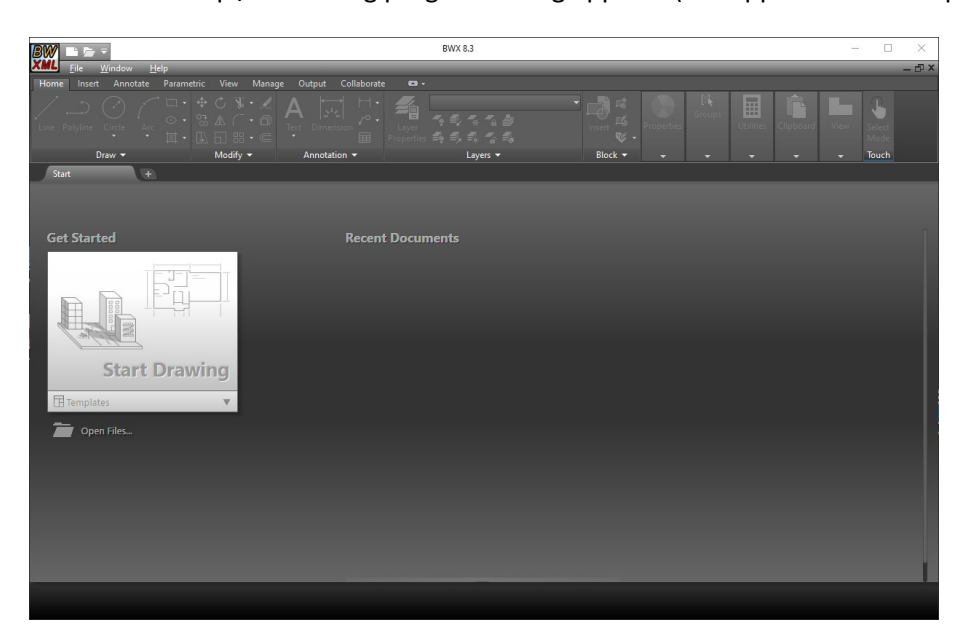

\*Depending on the License Type selected, the software will indicate if no license was found or will load with no errors. See the software not licensed dialog box info -> http://www.caddesign.com/support/cds\_software\_not \_licensed\_dialog\_box.html

When the BWX program loads, the Dashboard appears initially.

You may pick Open Files... or use the BWX pulldown menu.

After opening and closing drawings, the most recent will appear in the right area of dashboard.

Pick the Start Drawing area to begin and finish loading the BWX Design Environment for the First Time

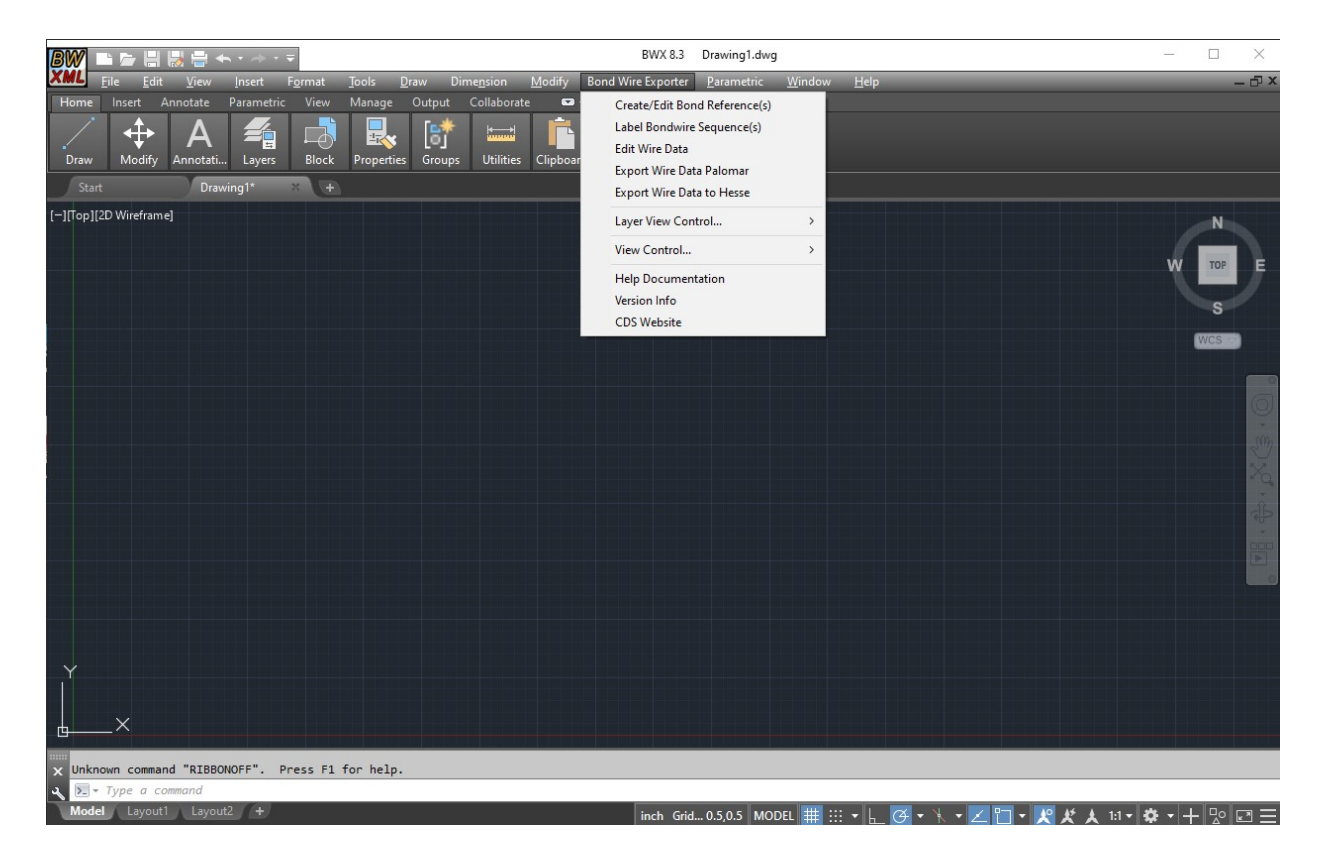

The Initial Load is complete and the **Bond Wire Exporter** main menu is available.

See the Help Documentation to review software commands usage.